# **Installation Guide**

### Index

- 1. System [Requirements](#page-1-0)
- 2. Server [Prerequisites](#page-2-0)
- 3. [Installation](#page-2-1) from Package
- 4. Update [procedure](#page-5-0)
- 5. Uninstall [procedure](#page-5-1)
- 6. First login to the [platform](#page-6-0)

#### **About us**

Interactive Powers, SL (EUR) Calle Magallanes, 13 5º Izq 28015 Madrid (Spain)

Interactive Powers, LLC (USA) 2320 Ponce de Leon Blvd. Coral Gables, FL 33134 (United States of America)

Website: [http://www.ivrpowers.com](http://www.ivrpowers.com/)

Contact us: [info@ivrpowers.com](mailto:info@ivrpowers.com)

# <span id="page-1-0"></span>1. System Requirements

### **OperatingSystem Environment**

Our package is designed to run over a Linux CentOS 6.X x86\_64 distribution. Please make a **minimal Linux CentOS installation**from Internet or CD / DVD.

To download the your Linux distribution installation go to: [http://www.centos.org](http://www.centos.org/)

Supported Version is Linux CentOS 6.X 64-bit (recommended 6.6)

#### **Minimum System Requirements**

Your server must have:

- CPU 1x core (2x recommended)
- RAM 1 or 2 Gb per core (2 Gb recommended)
- HDD / SSD Hard Drive >10 Gb (extend this capacity for logs, CDR or call recording)
- Ethernet interface 1Gb / 100Mb (2x recommended)

#### **Hardware or Virtual Server**

Our package is cloud-ready, designed to be installed in a hardware server or a virtual machine. IVRPOWERS will provide you specific Cloud environments to run all our software, anyway you can install it in several cloud servers "as-is" but not limited to:

- Amazon EC2
- Arsys Cloud
- OVH Cloud
- Alhambra-Eidos Cloud

Other Virtual Machine environnements that you can use:

- VMWare
- Proxmox
- KVM

# <span id="page-2-0"></span>2. Server Prerequisites

### **Local IP configuration**

Before installation, check your system has a local IP. If you have to download the package from Internet and you have to make updates, your system must be connected to Internet.

### **Ports configuration**

To run your server you have to open UDP/TCP ports:

UDP 10000 ... 20000 UDP 5060 .. 5060 TCP 80 TCP 22

### **Disabling Selinux**

As it may cause some troubles with the installation we need to disable Selinux otherwise the installation process won't begin. To do so, as super user, we have to edit the configuration file of Selinux and the reboot the machine.

Open the configuration file:

```
# sudo vi /etc/selinux/config
```
Modify the line

SELINUX=enforcing

so it looks like

SELINUX=disabled

Then reboot the machine:

# sudo reboot

# <span id="page-2-1"></span>3. Installation from Package

Download the package from our website: www.ivrpowers.com/software-download

© 2015 IVRPOWERS 2

The installation process requires to be launched as root user:

 $#$  sudo  $-s$ 

It is highly recommended to previously update the repositories of the machine:

# yum update

First we need to download the package to the machine from the URL sent by email from our website:

```
# wget http://www.ivrpowers.com/download/…
/voicexml_platform_ivrpowers_V1.0.tar.gz
```
Then we have to untar the package:

```
# tar -xf voicexml platform ivrpowers V1.0.tar.gz
```
Now we navigate inside the folder created:

# cd voicexml platform ivrpowers V1.0

Execute the installation script:

# ./install.sh

Summary:

```
# sudo -s# wget http://www.ivrpowers.com/download/…
/voicexml_platform_ivrpowers_V1.0.tar.gz
# tar -xf voicexml platform ivrpowers V1.0.tar.gz
# cd voicexml platform ivrpowers V1.0
```
During the installation we will be prompted some questions. At the beginning, if httpd, mysqld, php-gd and php-mysql are not installed, we will be asked whether we want to install them manually or we want the script to do it. Finally, after this questions and a bit further into the installation, we will be asked for the MySQL password for the user root. If MySQL was installed before by an installation script, it won't have any password by default.

# ./install.sh

DO YOU ACCEPT THE TERMS OF THIS LICENSE AGREEMENT? (Y/N): Y WARNING: There is no HTTPD daemon installed. We will install HTTPD for you. If you want to install it yourself select N in the following step.

#### © 2015 IVRPOWERS 3

Proceed to the installation[Y/N]: Y Installing HTTPD... HTTPD was successfully installed WARNING: MySQL is not installed. We will install MySQL for you. If you want to install it yourself select N in the following step. Proceed to the installation[Y/N]: Y Installing MySQL... MySQL was successfully installed WARNING: PHP or one of its required libraries (PHP-GD and PHP-MYSQL) are not installed. We will install them for you. If you want to install them yourself select N in the following step. Proceed to the installation[Y/N]: Y Installing PHP and its libraies... PHP and its libraries were successfully installed --- Asterisk IP/PABX V11.16.0 Installation ---Creating directories... Installing asterisk binary... Installing configuration files... Installing sounds... Installing mp3... Installing modules... Installing libraries... --- Asterisk IP/PABX V11.16.0 installation has finished ------ VXI V12.1 Installation ---Creating directories... Installing binaries... Installing configuration files... Installing libraries... Installing app openvxi for asterisk 11... Installing sounds... Installing voicexml examples... --- VXI V12.1 installation has finished ------ Flite HTTP/TTS V1.4 Installation ---Creating bin directories... Installing binaries... Installing Web script... Enabling TTS in OpenVXI... --- Flite HTTP/TTS V1.4 installation has finished ------ Unimrcp V1.3.0 for Asterisk V11.16.0 Installation ---Creating directories... Installing configuration files... Installing libraries... Installing config for unimrpc on /usr/local/unimrcp/conf... Creating log directory... Installing unimrcp for asterisk 11... --- Unimrcp V1.3.0 installation has finished ------ FreePBX V1.2.0 Installation ---Installing software dependencies, it may take a while... Adding asterisk user... Enabling sudo for asterisk user... Setting ownership permissions... Modifying apache configuration...

#### © 2015 IVRPOWERS 4

Creating MySQL databases... Please enter mysql root password or press 'Return', if it's not setted. (If mysql was installed during the execution of this scripts, the password is not setted): Installing FreePBX, it may take a while... Installing FreePBX modules... Creating users... Modifiying default values... --- FreePBX V1.2.0 installation has finished ------ Fail2Ban Installation ---Enabling EPEL Repository... Installing Fail2Ban from the repository... Setting Fail2Ban custom configuration... Creating Fail2Ban log file... Starting Fail2Ban service... --- Fail2Ban installation has finished ------ Watchdog Installation ------ Watchdog installation has finished ---To access the VoiceXML IVR web interface browse to http://your\_machine\_ip and log in with user 'demo' and password 'demo' To access the VoiceXML IVR web interface as admin browse to http://your\_machine\_ip and log in with user 'admin' and password 'admin2015!' In order to properly work, you need to open the port 80, for the web interface, the port 5060 for SIP and the range 10000-20000 for RTP. This values can be changed in the SIP settings.

### <span id="page-5-0"></span>4. Update procedure

You can update the platform without uninstalling and installing it again by using the update tool provided in the root directory of the package.

The update process requires to be launched as root user:

 $#$  sudo  $-s$ 

Then execute the update script

# ./update.sh

This script will update the components as needed. You will only be prompted for the MySQL root password if there is a new version of the web interface, otherwise is a completely automatic process.

## <span id="page-5-1"></span>5. Uninstall procedure

You can uninstall properly all the software running our uninstallation script as root user:

 $#$  sudo  $-s$ 

Execute the uninstallation script.

# ./uninstall.sh

# <span id="page-6-0"></span>6. First login to the platform

Using another machine on your same network, open a web browser and enter the IP address of your server.

If you don't know the IP address of your server, go to the Linux console/command prompt. Login to the Linux console using the username "root" without quotes, and the root password you selected during installation. You will then be shown your IP address (your-ip-address).

Open your web browser and go to the machine URL:

#### http://your-ip-address

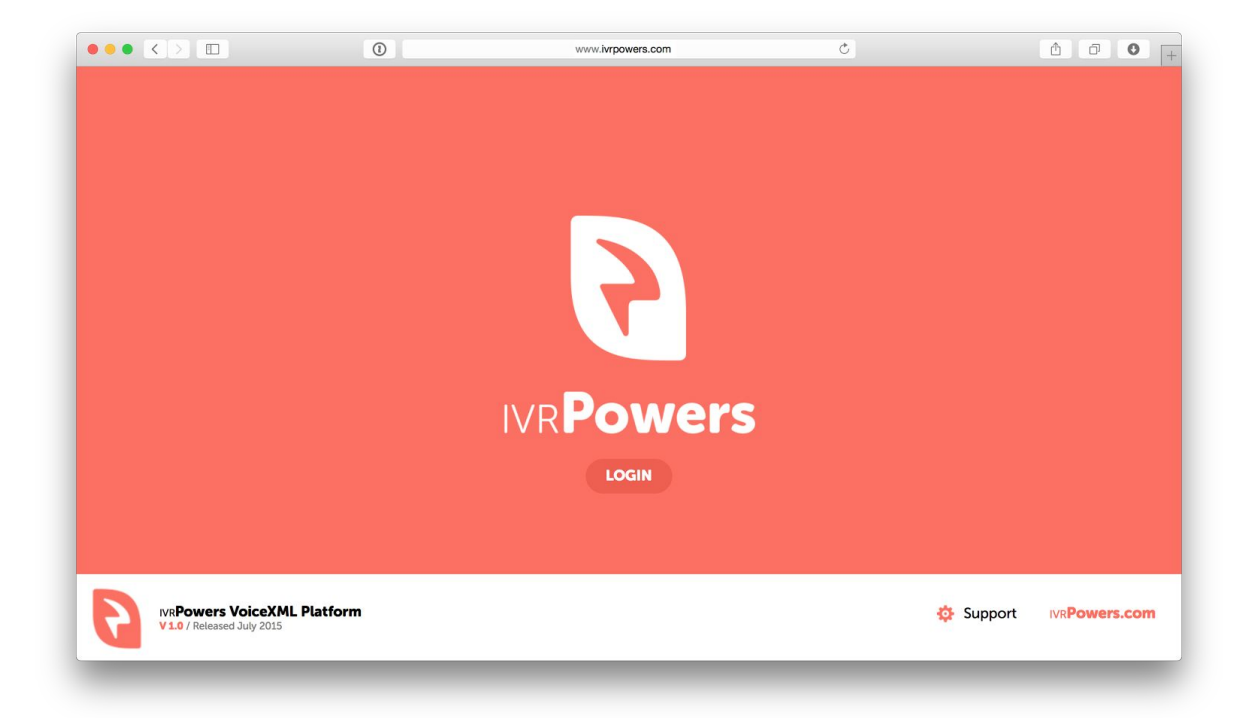

Login with the username and password you just created.

Administrator User: admin / admin2015! Test User: user / user2015! Demo User: demo / demo

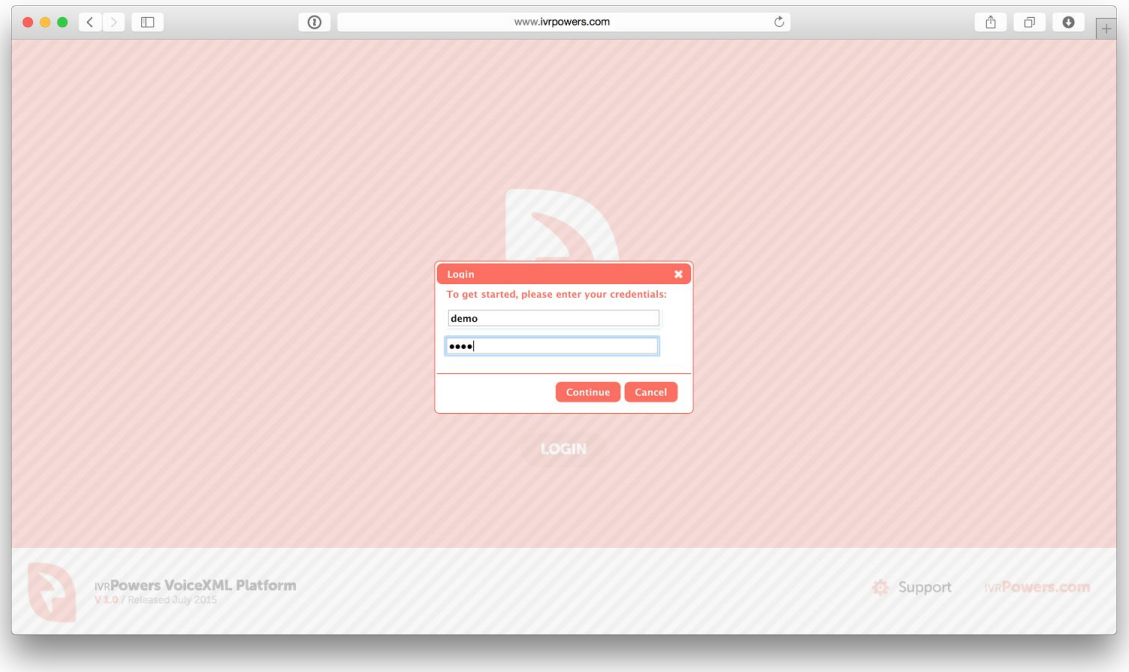

#### **Licence evaluation mode**

Once installed your platform can work with only one evaluation ports. You can test all features but your IVR will only manage one simultaneous call. The evaluation period is not limited, you can contact IVRPOWERS at anytime to activate your platform once you have make all tests and you require to deploy your own services.

### **Register and license activation**

Contact with us at:

Website: [http://www.ivrpowers.com](http://www.ivrpowers.com/)

Email: [info@ivrpowers.com](mailto:info@ivrpowers.com)